# **Using NoodleBib to Create Bibliographies**

NoodleBib helps you create and manage bibliographies online, in APA, MLA, or Chicago/Turabian format.

*You will need to create your own ID and password to start using NoodleBib at Dowling.* 

#### **Getting Started**

- 1. From http://library.dowling.edu choose "Databases by Name" and click on the link for NoodleBib in the alphabetical list (if you're off campus, you'll be asked for your name and the barcode number on the back of your Dowling ID).
- Create a Personal ID 2. Click on . Once you have an ID, you can use it to access your bibliographies directly from http://www.noodletools.com
- Create a New Project 3. To start building a bibliography, click on
- 4. Choose the citation style: APA, MLA or Chicago/Turabian.
- 5. Name your project.
- 6. Click "Create Project".

#### **To Add Citations**

NoodlebBib projects have three parts: bibliography, notecards, and paper (used with Google Docs).

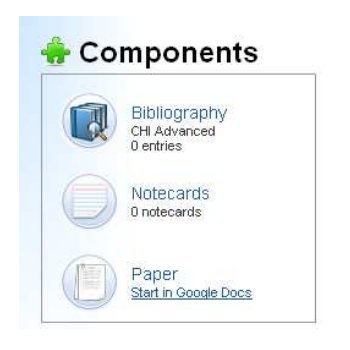

- 1. Open a project and you'll see the project dashboard. In the "Components" box, choose "Bibliography".
- 2. Use the pulldown menu next to "Cite a..." to choose the type of document you are citing.
- 3. Click "create citation".
- 4. You will go through a series of steps to record all of the information needed for the final citation.
	- a. Read all of your options: Noodlebib prompts you for detailed information to make sure that they format the citation correctly
- b. After typing in the author's name, don't forget to click "add"
- c. Before creating the citation, click "check for errors"
- d. If you're compiling an *annotated bibliography*, you can enter the annotations here

## **To Export Your Bibliography**

- 1. Click on "save as a word doc"
- 2. Click on "Export and Print." You will get the option to open or save your list as an RTF file (Rich Text Format).
- 3. NoodleBib will automatically add the title to the page: *Works Cited* for MLA, *References* for APA.

## **Sharing a Project**

You can share a project with your teacher/instructor through an "assignment drop box". On the project dashboard you'll see a link for "share this project with my teacher".

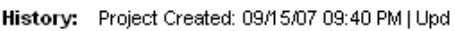

Sharing: Share this project with my teacher

 $\ddot{\phantom{a}}$ 

On the "Share Project" screen you will type in the name of the Assignment Drop Box your teacher is using. *They must give you this information*.

## **Using Google Docs**

If you have a personal Google Docs account, you can connect it to a project in NoodleBib. Click on the "Paper" link in the Components section of a project's dashboard. You will have to enter your Google Docs ID to allow NoodleBib access.